# **Shopware 6 - Plattform in büro+ einrichten (Register: "Zugangsdaten")**

Die Einrichtung der Plattform erfolgt wie gehabt über den **Bereich E-COMMERCE – STAMMDATEN – Register: "Plattformen"**:

- 1. Mit der Schaltfläche: **NEU** legen Sie wie im Kapitel: [Shopware-Plattform in microtech büro+ einrichten](https://hilfe.microtech.de/pages/viewpage.action?pageId=9142326) beschrieben eine neue Plattform an.
- 2. **Aktivieren Sie das Kennzeichen "microtech Cloud verwenden"**
- 3. Wählen Sie den **Plattform-Typ: SHOPWARE** aus

Auf dem Register: BEREICH können Sie die Bezeichnung für den Shop und weitere Beschriftungen anpassen.

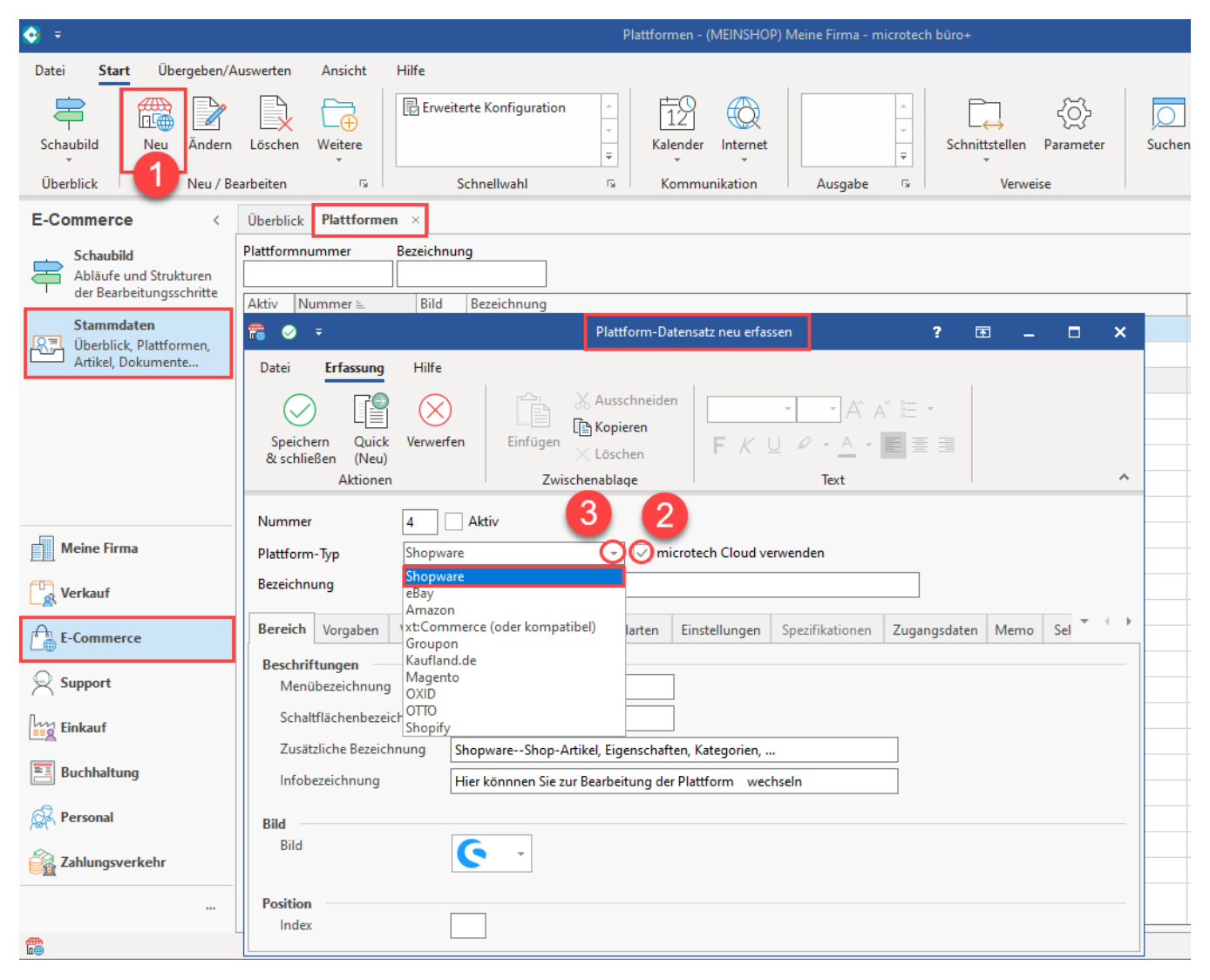

#### **Beachten Sie:** Λ

Bei Shopware 6 ist das **Kennzeichen: MICROTECH CLOUD VERWENDEN** manuell zu aktivieren. Durch das Kennzeichen wird das Register: **Z UGANGSDATEN** eingeblendet, in dem die Verbindung zum Shopsystem angegeben werden muss.

#### Δ **Beachten Sie:**

Bei der Vergabe des Namens (Bezeichnung) des Plattform-Datensatzes muss darauf geachtet werden, dass dieser in der gesamten Cloud einmalig sein muss, z. B.: "Shopware-Shop 6 " + [Ihre Kundennummer] = "Shopware-Shop 6 123456".

### Hintergrund:

In Ihrem Cloudzugang darf eine Bezeichnung für eine Plattform nur einmal genutzt werden. Wenn Sie Ihren Cloud-Zugang z. B. dafür nutzen, neben Ihrer Live-Plattform auch noch einen Test-Shop anzubinden, ist es zwingend notwendig, eine andere Bezeichnung für die Anlage der Plattform in büro+ zu nutzen, damit diese fehlerfrei vom bestehenden Live-System unterschieden werden kann.

## **Zugangsdaten einpflegen**

Wechseln Sie nun auf das Register: **ZUGANGSDATEN**.

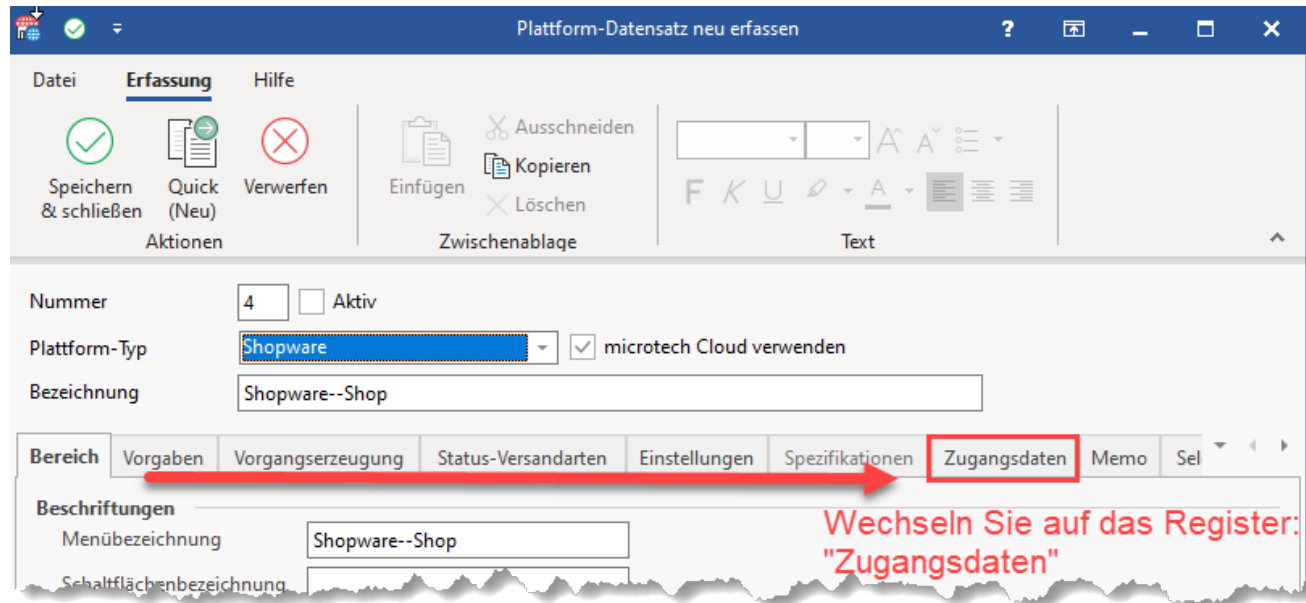

An dieser Stelle sind die zuvor aus dem Shopware-Backend notierten Sicherheitsmerkmale zu hinterlegen:

**Shopware**: Client ID / Client Secret / URL

Das Mapping von Shopware zu microtech büro+ gestaltet sich folgendermaßen:

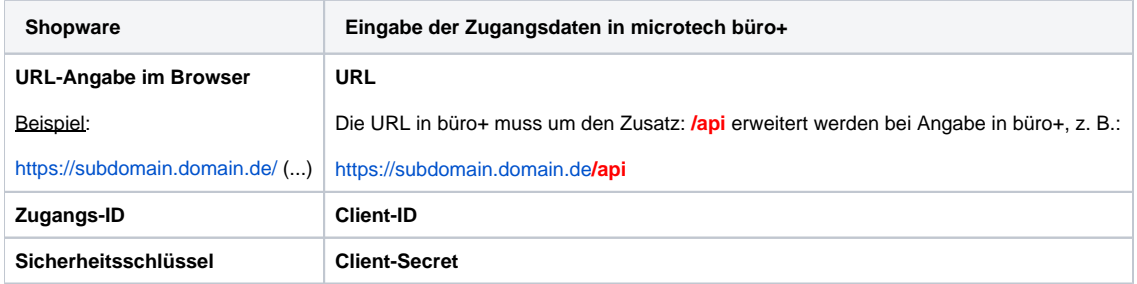

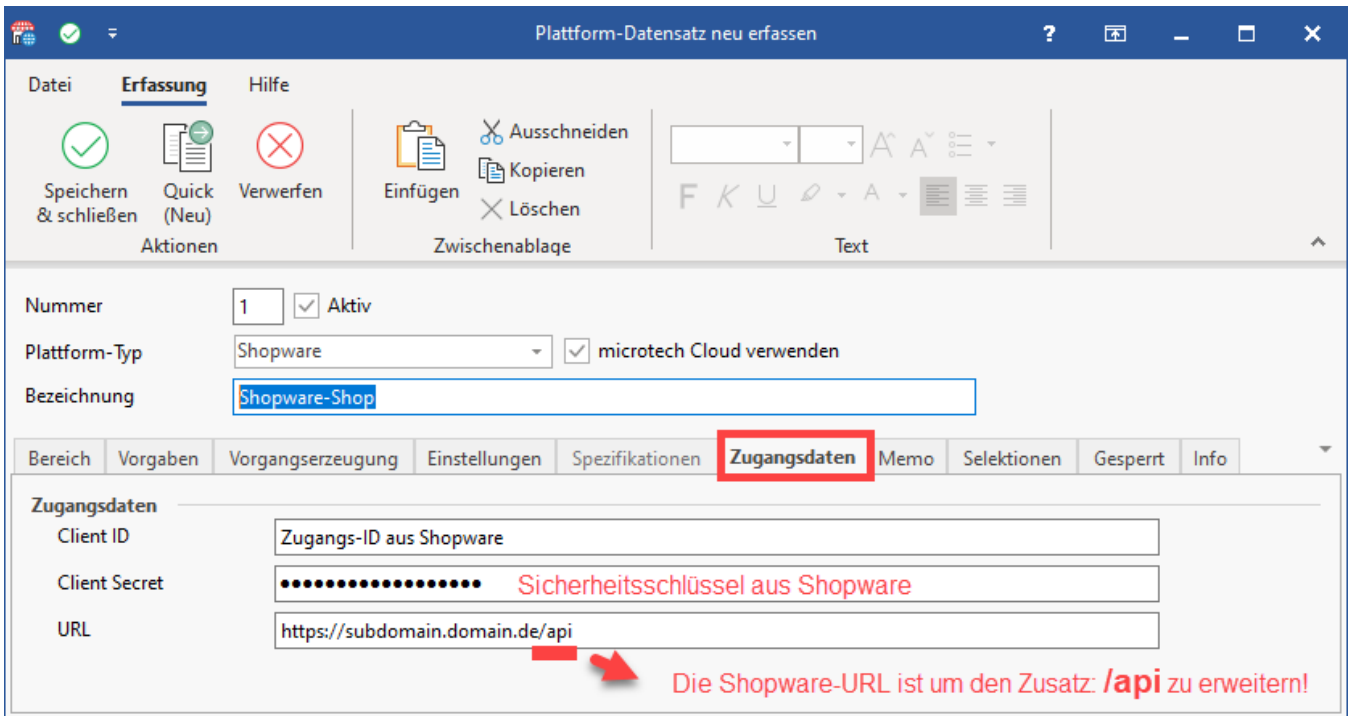

- Mittels der Zugangsdaten wird die Verbindung in Zusammenarbeit mit der Cloud zum Shopsystem hergestellt
- Nach Eingabe der Zugangsdaten können Sie die Plattform über das Kennzeichen: AKTIV einschalten
- Im nächsten Schritt laden Sie direkt aus dem Shopsystem die Eigenschaften und Kategorien in büro+ ein. In büro+ beim Betätigen der
- Schaltfläche: SPEICHERN & SCHLIESSEN die Abfrage, ob die Einstellungen zur Plattform importiert werden sollen
- Wir empfehlen Ihnen mit der Schaltfläche: "JA" diese einzuladen. Zu späteren Zeitpunkten können diese auch manuell eingeladen / aktualisiert werden

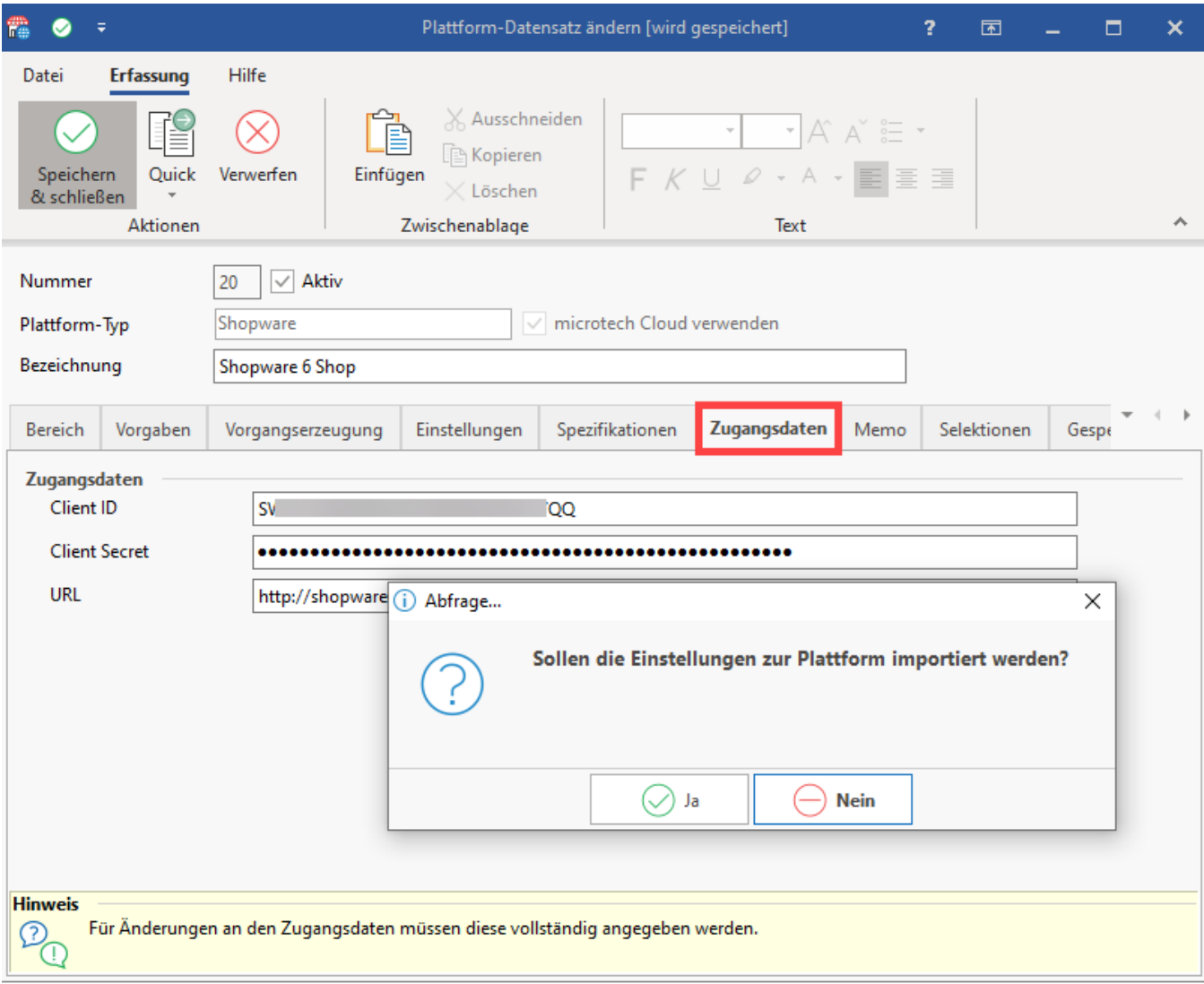

## **Weitere Themen**

[Shopware 6 - Initial-Import durchführen](https://hilfe.microtech.de/pages/viewpage.action?pageId=326008857)